# **FormPat 8**

**環境設定ガイド(補足)**

**Windows Server 2019**

2021/09/21

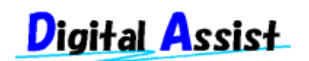

Copyright(C) 2021 Digital Assist Corporation. All rights reserved.

## <span id="page-1-0"></span>目次

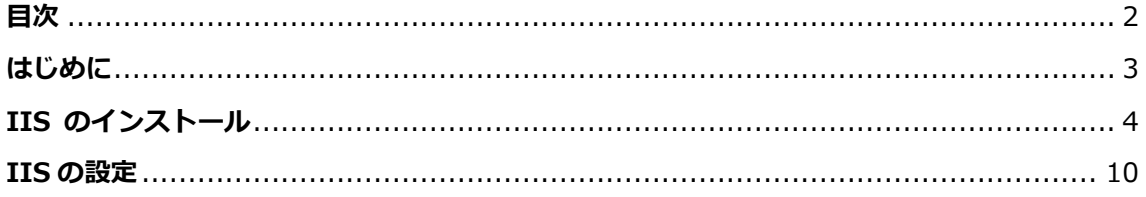

### <span id="page-2-0"></span>**はじめに**

本書では、「FormPat 8 環境設定ガイド」の「IIS のインストール」、「IIS の設定」につい て Windows Server 2019 を対象に補足説明します。

本書は、FormPat Ver.8.1.0 以降を対象としています。

本書に掲載されている会社名、製品名は、それぞれ各社の商標です。

#### <span id="page-3-0"></span>**IIS のインストール**

本章では、Windows Server 2019 について記述します。

IIS(インターネット インフォメーション サービス)のインストールを行います。既に IIS の環 境が整っている場合は、次章へ進んでください。

※Windows Server 2019 は標準でインストールされていません。

1. [サーバー マネージャー]を起動します。

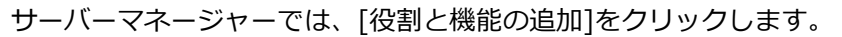

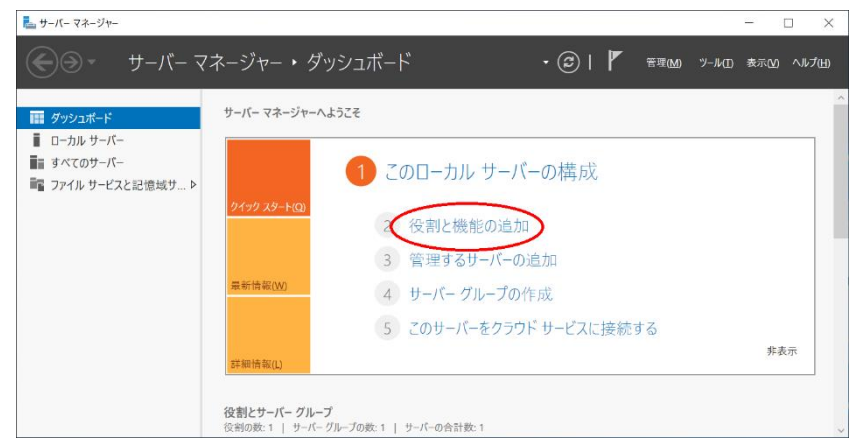

2. 開始する前にでは、[次へ>]をクリックします。

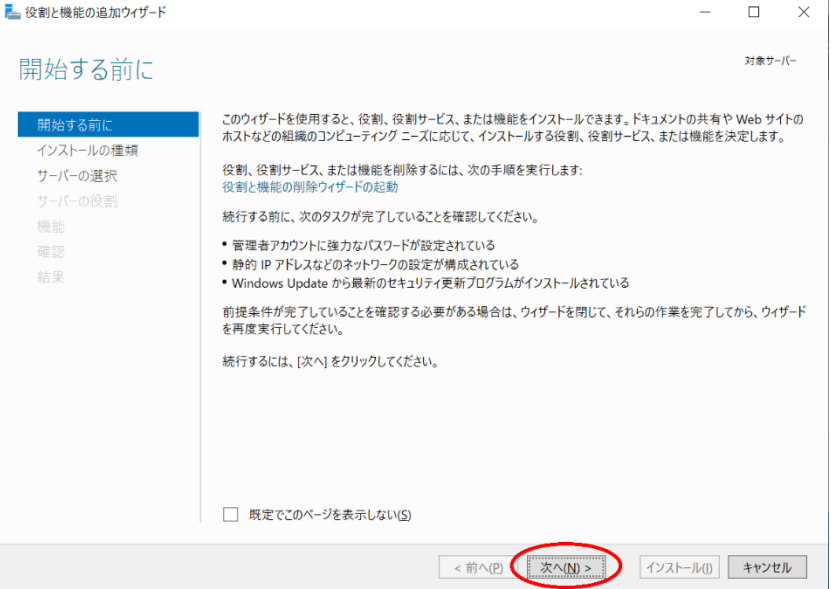

3. インストールの種類の選択では、[役割ベースまたは機能ベースのインストール]を選択 し、[次へ]をクリックします。

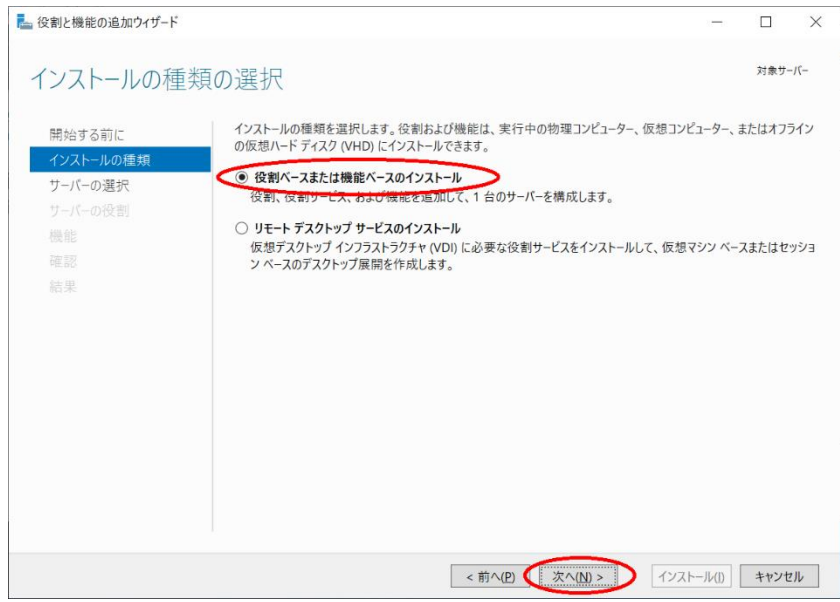

4. 対象サーバーの選択では、[サーバープールからサーバーを選択]を選択、該当サーバーを

選択し、[次へ]をクリックします。

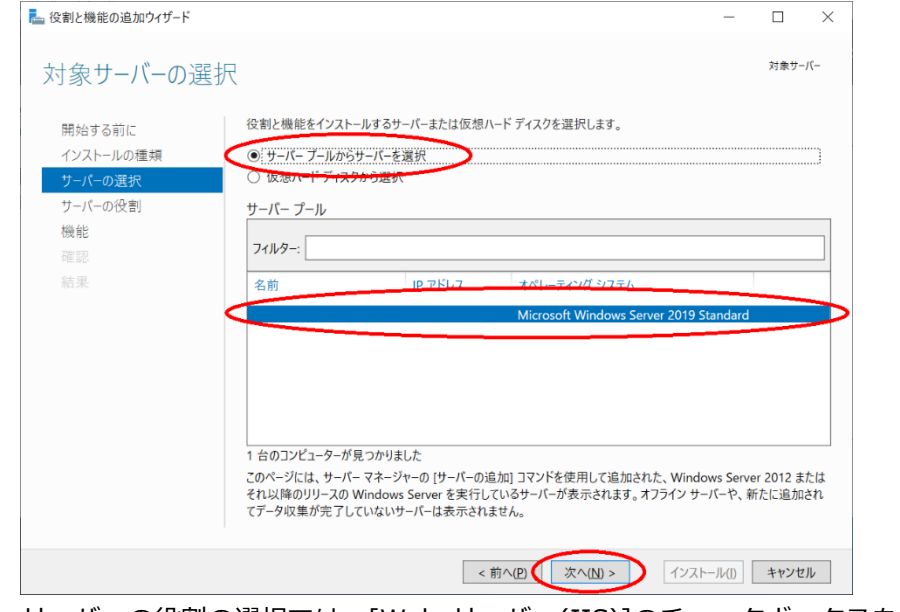

5. サーバーの役割の選択では、[Web サーバー(IIS)]のチェックボックスをクリックします。

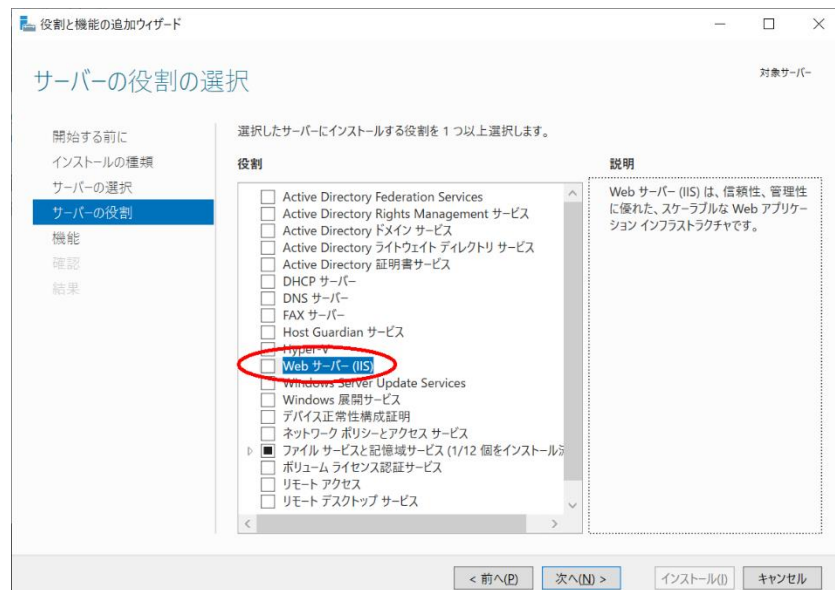

6. ポップアップ画面では、[機能の追加]をクリックします。

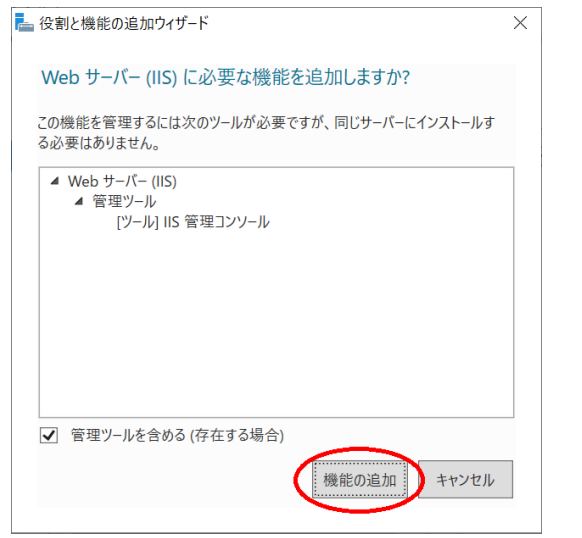

7. サーバーの役割の選択に戻ると、[次へ>]をクリックします。

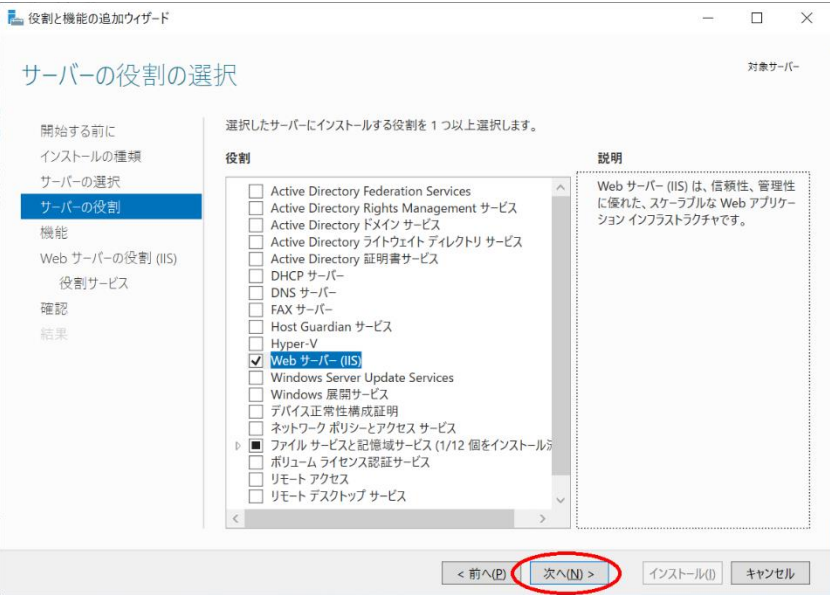

8. 機能の選択では、[.NET Fremework 4.7 Features]を展開、[ASP.NET 4.7]のチェック

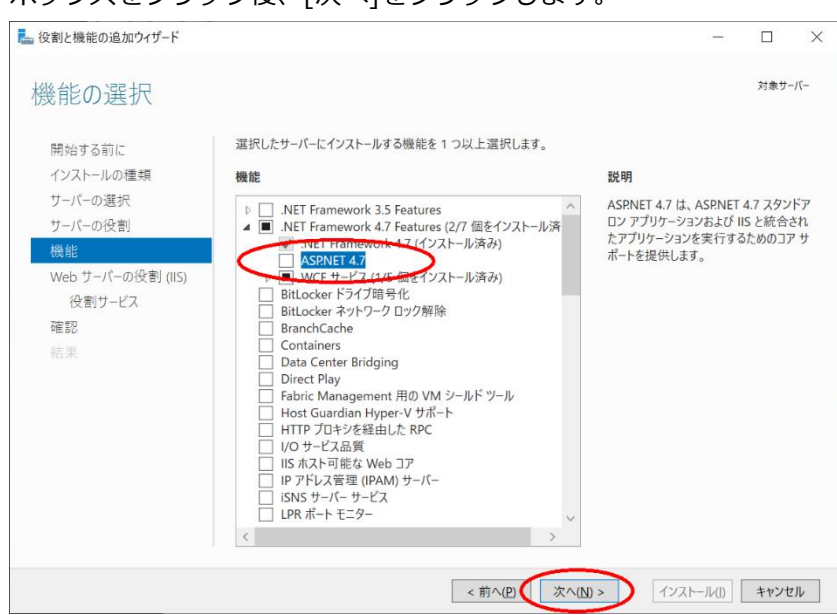

9. Web サーバーの役割(IIS)では、[次へ]をクリックします。

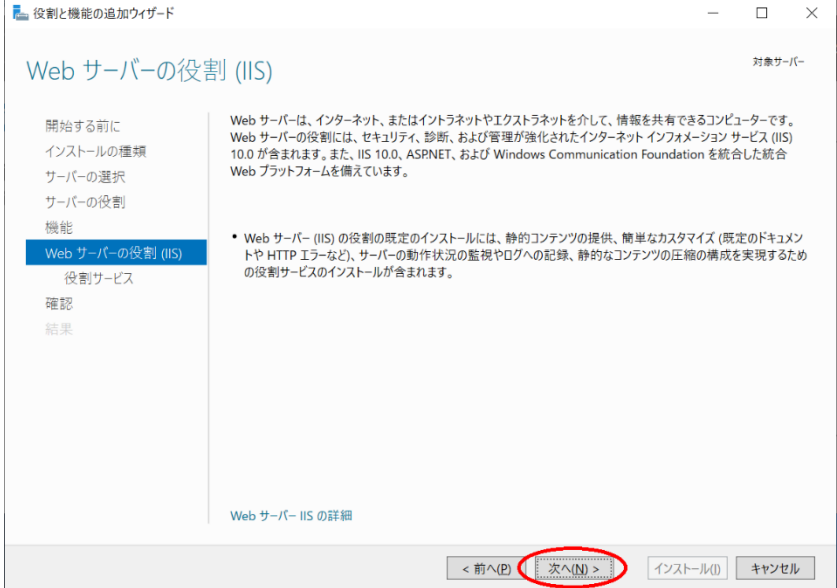

10. 役割サービスの選択では、[アプリケーション開発]を展開、[ASP.NET 4.7]のチェックボ ックスをクリックします。

#### ボックスをクリック後、[次へ]をクリックします。

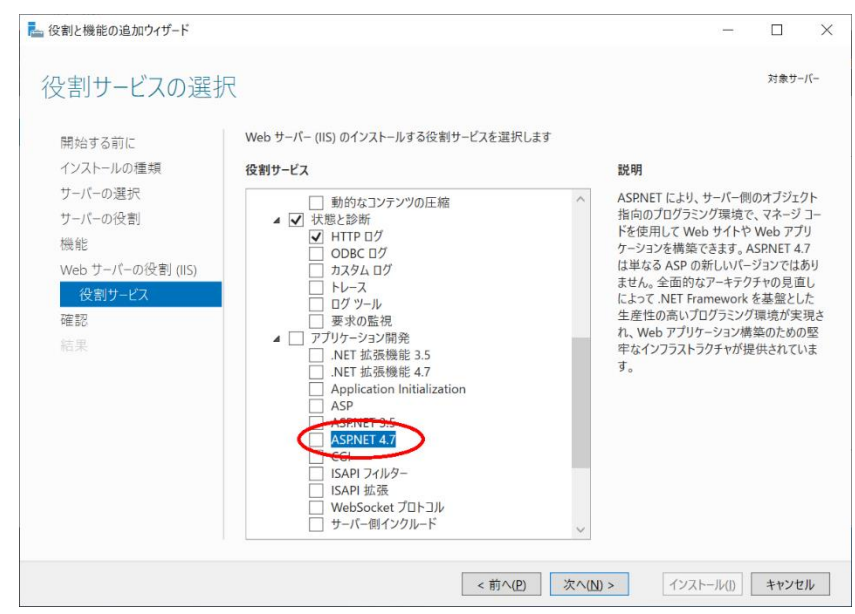

11. ポップアップ画面では、[機能の追加]をクリックします。

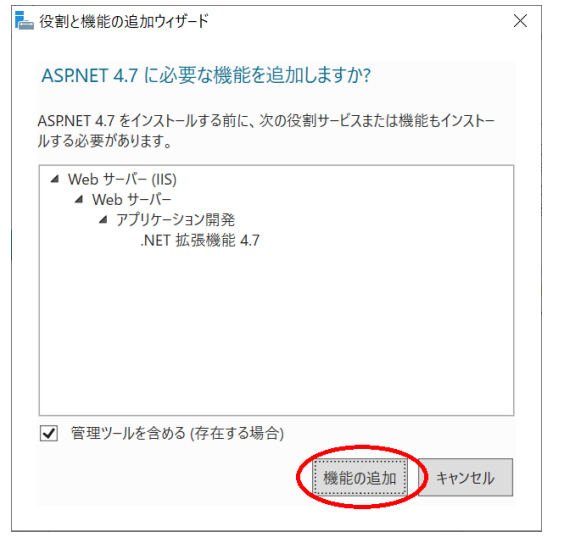

12. 役割サービスの選択に戻ると、[次へ]をクリックします。

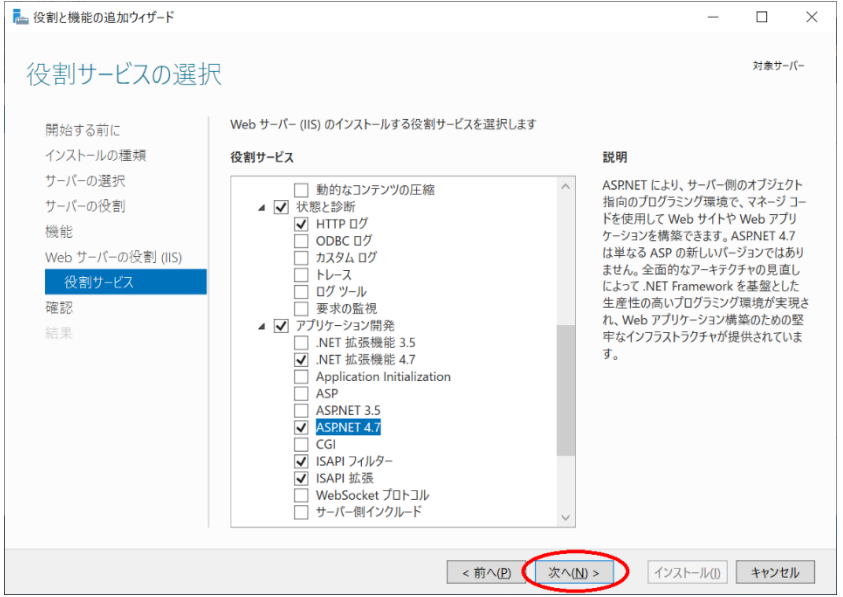

13. インストールオプションの確認では、[必要に応じて対象サーバーを自動的に再起動する]

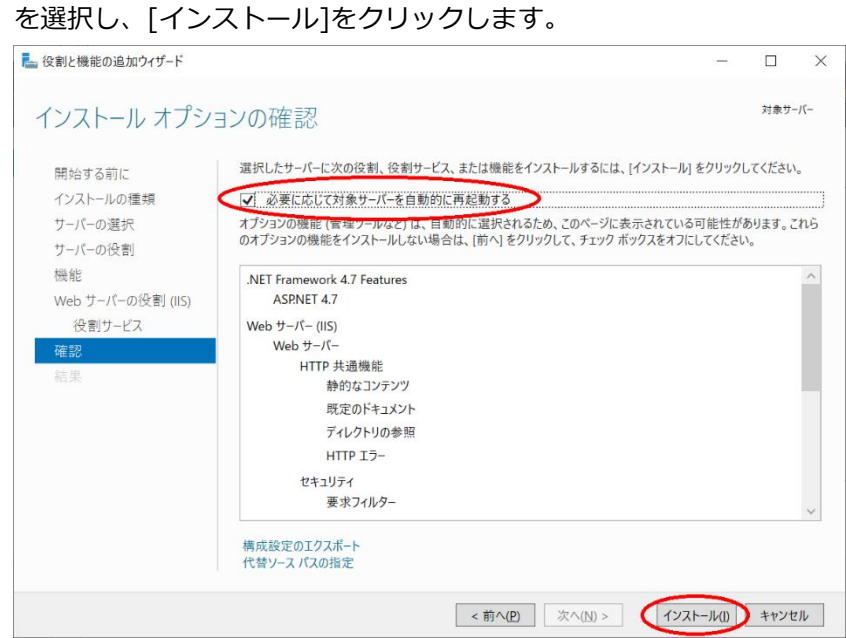

14. インストールの進行状況でインストールの完了を確認し、[閉じる]をクリックして終了し

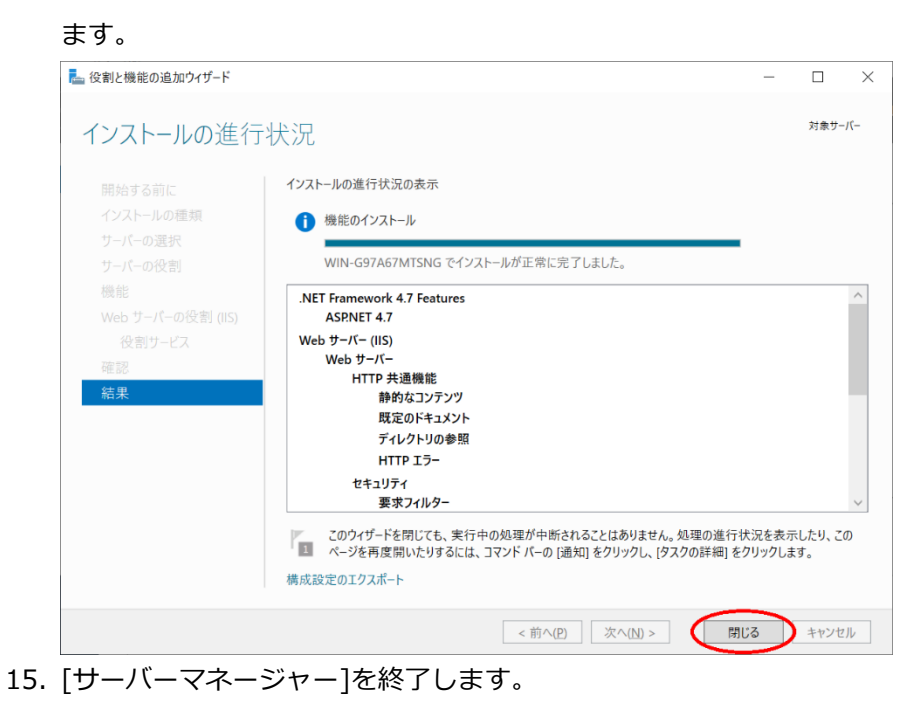

#### <span id="page-9-0"></span>**IIS の設定**

本章では、Windows Server 2019 について記述します。

- 1. [インターネット インフォメーション サービス (IIS) マネージャー]を起動します。
- 2. インターネット インフォメーション サービス (IIS) マネージャーでは、左ペインの[ア プリケーションプール]を選択し、[アプリケーションプールの追加...]を選択します。

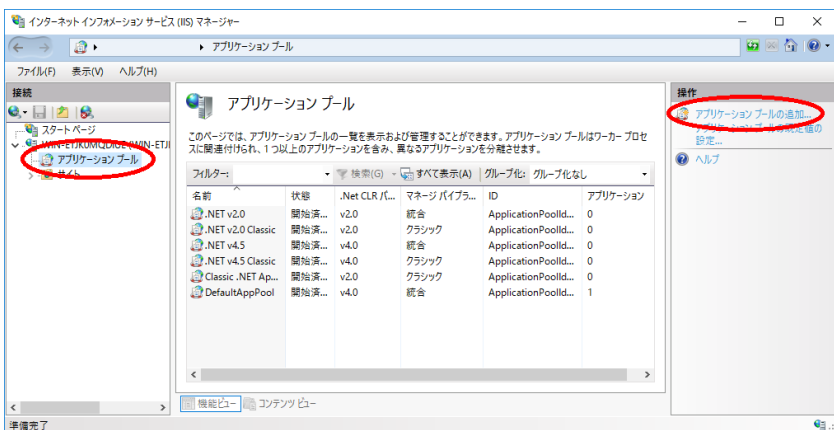

3. アプリケーションプールの追加では、[名前]に FormPat と入力、[.Net CLR バージョ ン]に[.Net CLR バージョン v4.0.30319]を選択、[マネージパイプラインモード]に[統 合]を選択、[アプリケーションプールを直ちに開始する]にチェックが入っていることを確 認後、[OK]をクリックします。

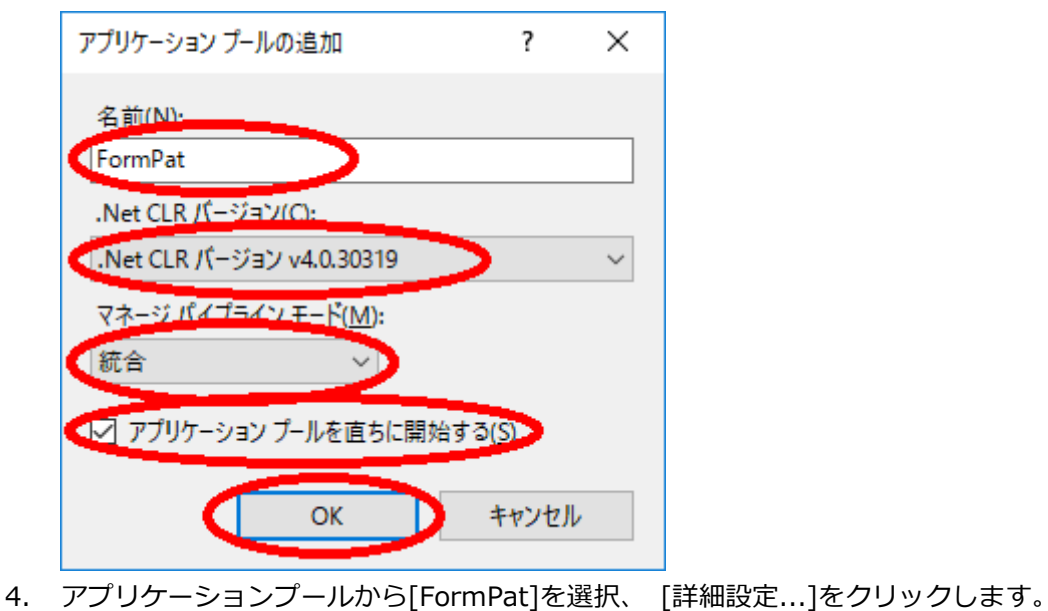

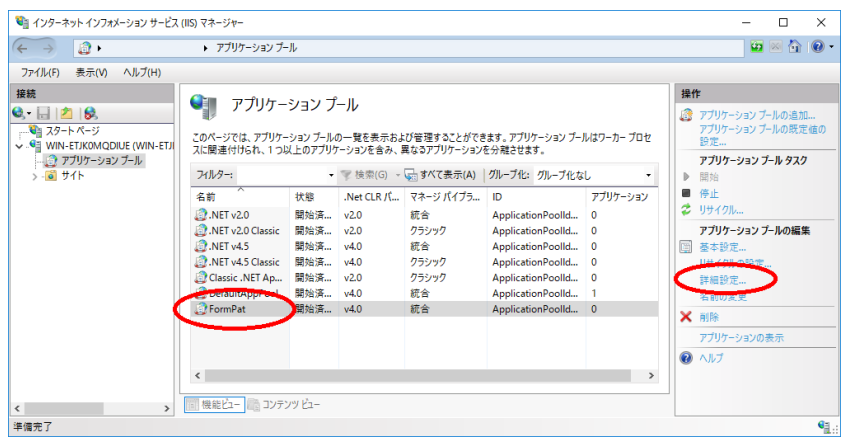

5. 詳細設定では、[アイドル状態のタイムアウト]を 0 へ変更。

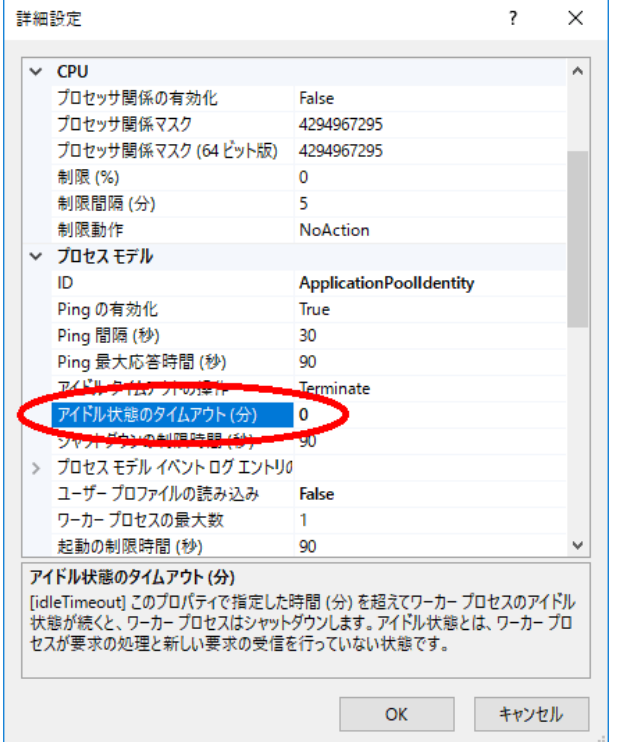

6. 続けて、[定期的な期間]を 0 に変更し、[OK]をクリックします。

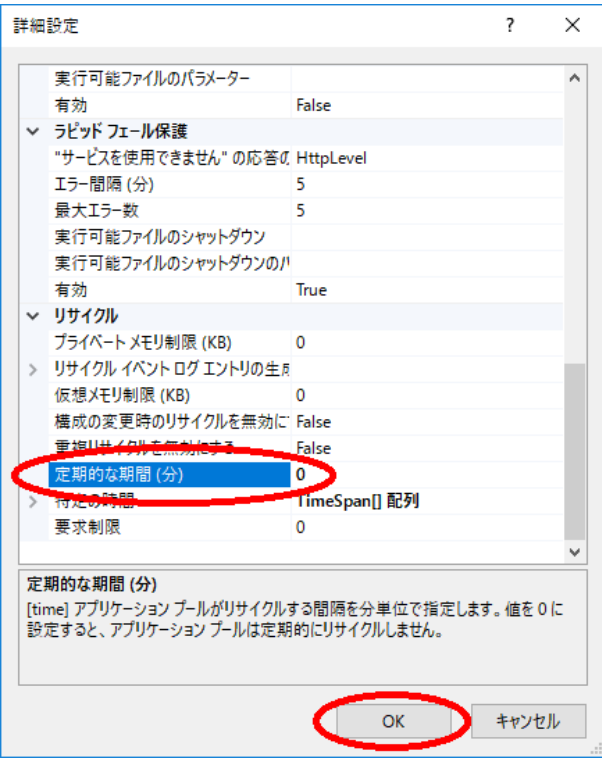

※Ver.5.1.0.0 からは Ver.5.0.4.0 以前に設定していた[32 ビット アプリケーションの有 効化]は不要です。

7. 7.~9.は FormPat をより安定稼働させるために可能なら設定してください。

インターネット インフォメーション サービス (IIS) マネージャーの[FormPat]が選択さ

れた状態で[リサイクルの設定...]をクリックします。

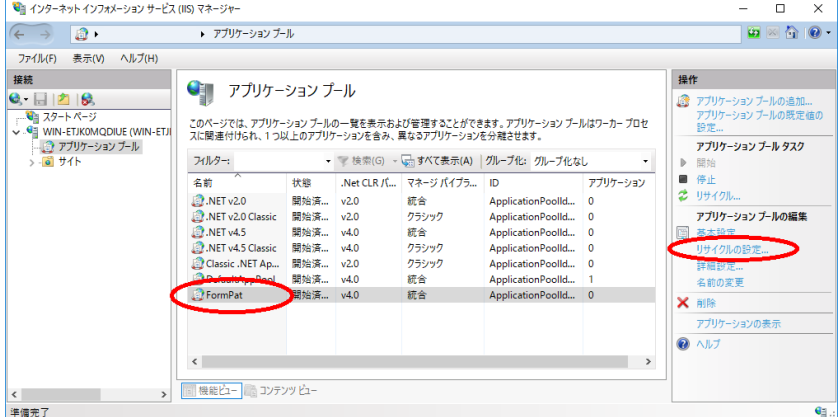

8. アプリケーションプールのリサイクル設定の編集では、[特定の時間]をチェックし、サー バーが作動中で FormPat を利用しない時刻を入力後、[次へ]をクリックします。

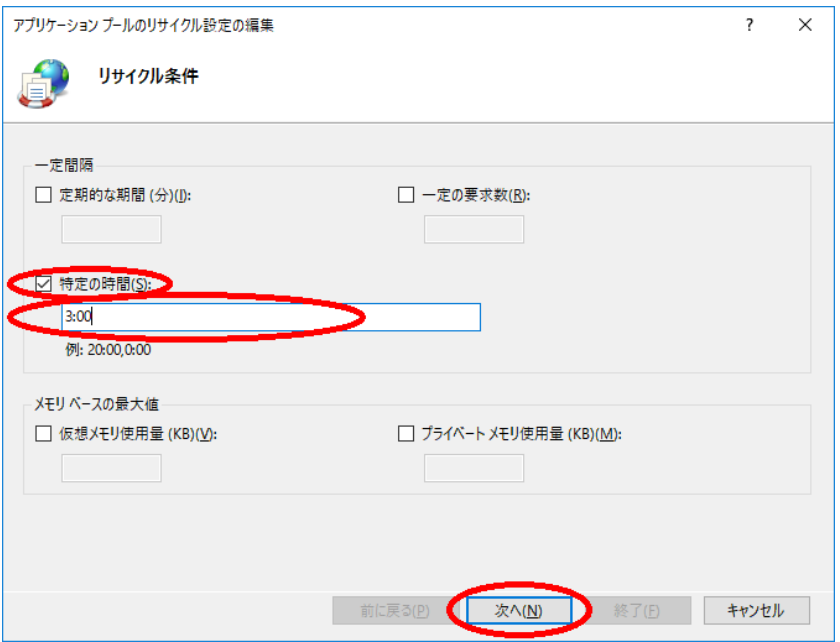

9. アプリケーションプールのリサイクル設定の編集の次の画面では、[終了]をクリックしま

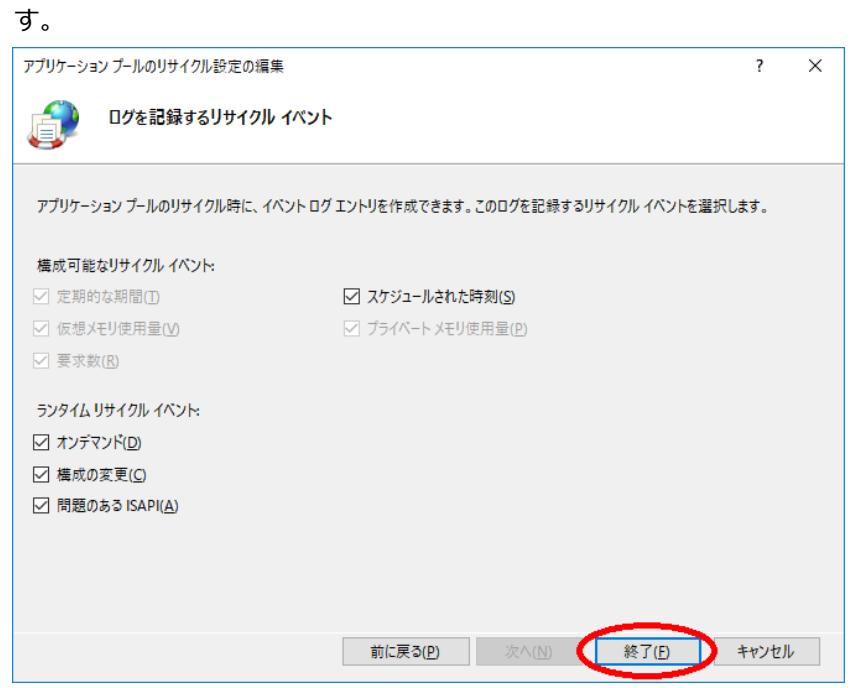

10. インターネット インフォメーション サービス (IIS) マネージャーの左ペインの[サイト] を展開し、[Default Web Site]を右クリックし、[アプリケーションの追加]を選択しま す。

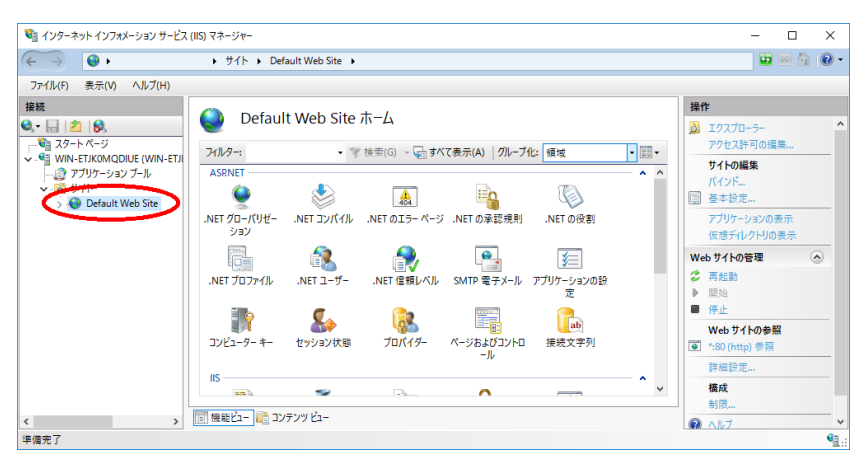

11. アプリケーションの追加では、[エイリアス]に FormPat 、[物理パス]に C:\FormPat と 入力し、「選択 1をクリックします

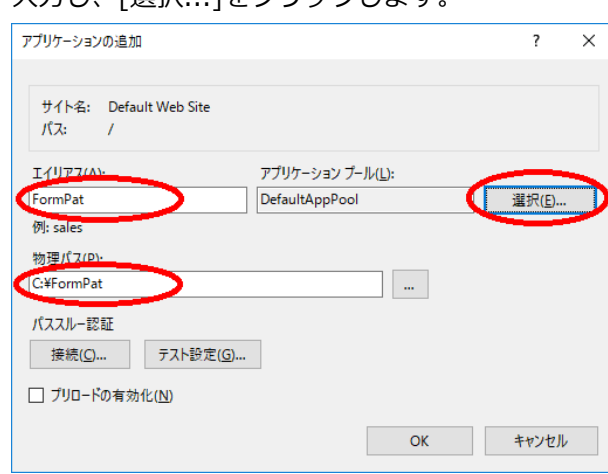

12. アプリケーションプールの選択では、[アプリケーションプール]に[FormPat]を選択し、

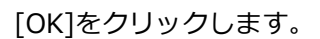

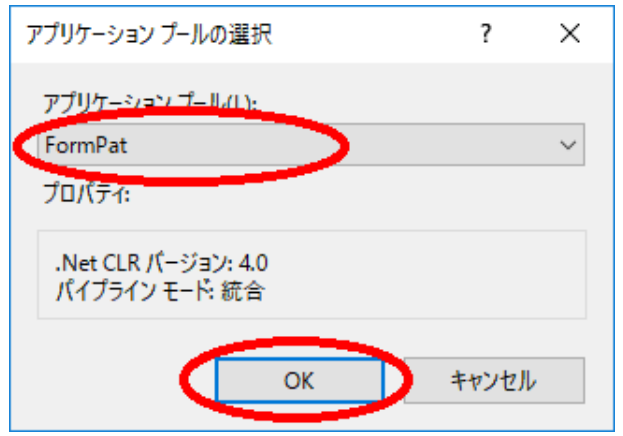

13. アプリケーションプールの追加では、[OK]をクリックします。

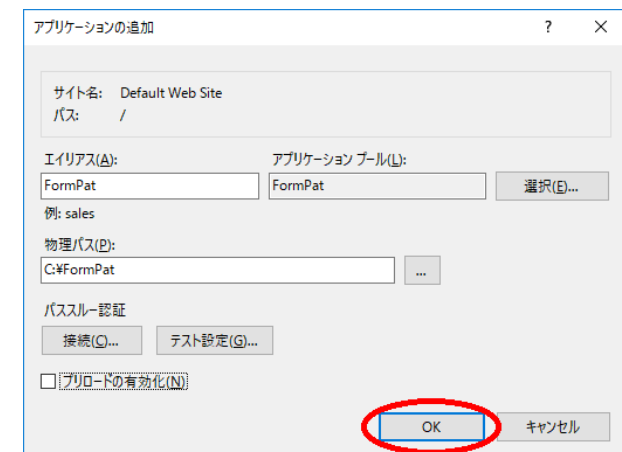

14. インターネット環境なら 17.へ進みます。

イントラネット環境でも IE を使用しないなら 17.へ進みます。

IE の既定ではイントラネットサイトを表示すると互換表示になります。

FormPat は互換表示では正常に動作しませんので互換表示を無効にします。

左ペインの[FormPat]を選択し[HTTP 応答ヘッダー]をダブルクリックします。

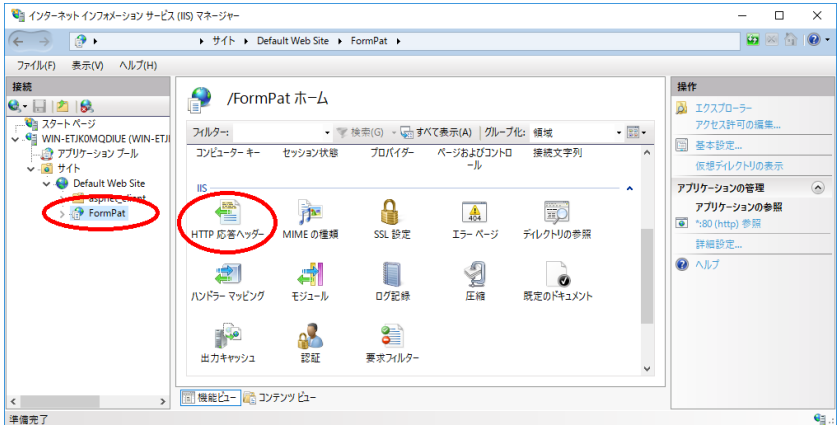

15. [HTTP 応答ヘッダー]の[追加...]をクリックします。

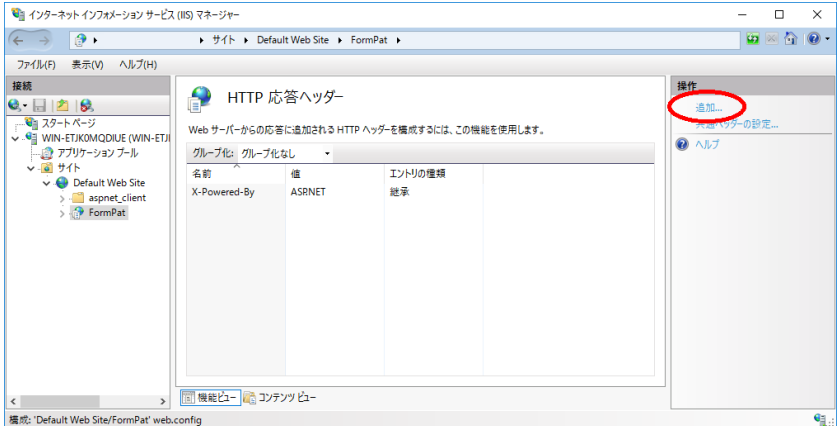

16. カスタム HTTP 応答ヘッダーの追加では、[名前]に X-UA-Compatible 、[値]に IE=edge と入力し、[OK]をクリックします。[HTTP 応答ヘッダー]に入力値が追加され ます。

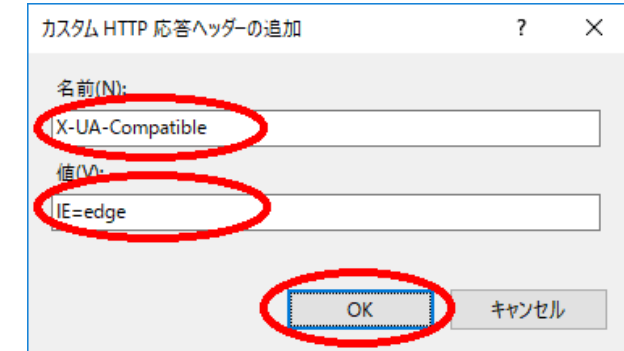

17. [インターネット インフォメーション サービス (IIS) マネージャー]を終了します。